**Navigation** en | 45

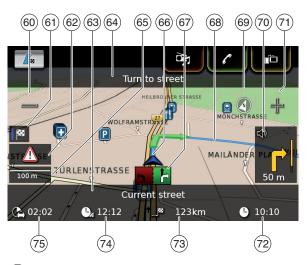

- □ button: Increase map scale
- Switch between the route overview map and the map of the area around the vehicle
- TMC message
- Name of the current road
- Name of the next road (only when approaching)
- Current map scale
- Vehicle position
- Lane guidance
- Current route
- (69) Compass
- Distance to the next driving manoeuvre, visual driving recommendations (The driving manoeuvre is displayed symbolically as you approach it.)

- d
   button: Decrease map scale

   71) 72) 73) 74)
- Clock time
- Distance to the destination
- Estimated arrival time
- Estimated time to the destination

# Repeating the current navigation announcement

▶ During active route guidance, tap the driving manoeuvre symbol in the map view (70).

# 8.7.4 Changing the map scale

To increase or decrease the map scale when in map view.

► tap == (60) or = (71).

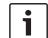

#### Note:

If automatic zoom is enabled (see the section entitled "Enabling automatic zoom" (page 49)): If you manually change the map scale, the automatic zoom function is suspended for around 30 seconds.

# 8.7.5 Changing the map view mode

You can choose whether

- ▶ the map aligns with north (in this case, north always appears at the top in map view),
- ▶ the map always aligns with your heading (in this case, the area that lies ahead of the

vehicle always appears at the top in map view).

#### and whether

- ▶ a 2D map is shown or
- ▶ a 3D map is shown.
- ► In the map view, tap the compass (69) to switch between these modes:
  - 3D map aligned with the driving direction
  - 2D map aligned with north
  - 2D map aligned with the driving direction

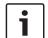

#### Notes:

- ► You can also change the map orientation in the navigation and map settings (see the section entitled "Selecting the map orientation" (page 48)).
- ► You can also activate the 3D map view in the navigation and map settings (see the section entitled "3D map view – on/off" (page 49)).

# 8.7.6 Displaying TMC messages

▶ In the map view, tap the TMC symbol (62). A list containing the current TMC messages is displayed.

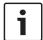

#### Note:

While a route guidance session is active, you have these options:

**46** en **Navigation** 

- ► Tap **On route** to display only messages that concern your current route.
- ► Tap **All** to display all current messages.
- ► Tap on a message to display details about this message.

#### Changing the displayed sec-8.7.7 tion of the map

During active route guidance, you can choose whether

- ▶ the map should show the entire route or whether
- ▶ the map should show the area around the vehicle.
- ► In the map view, tap the button (61) to switch between the modes.

# 8.7.8 Selecting a destination or waypoint from the map

You can pick a location shown on the map as a destination or waypoint.

► Long tap the location on the map.

If a route guidance session is active, you can

- ► replace the current destination,
- ▶ set the location as a waypoint.

To do so.

► tap Replace destination or Add as waypoint.

If no route guidance session is active, you can set the location as your destination.

► Tap **Set as destination**.

The system calculates the route to the new destination.

# 8.7.9 Viewing details of a location on the map

- ► Tap the location on the map.
- ► Tap **Details**.

The details view of the location is displayed (see the section entitled "Location details view" (page 42)).

# 8.7.10 Selecting a point of interest from the map

You can select a point of interest from the map or search for points of interest near a location on the map. Then you can view the details of a point of interest and set it as your destination, if desired.

To view details of a particular point of interest,

▶ tap the symbol of the point of interest on the map.

The details view of the location is displayed (see the section entitled "Location details view" (page 42)).

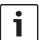

#### Note:

If you tap a point on the map where several symbols overlap, a list of the corresponding points of interest is displayed. Select the desired point of interest from the list.

To search for points of interest near a location on the map,

- ▶ tap the location on the map.
- ► Tap **POIs around**.

The available point of interest categories are displayed. Continue reading the section entitled "Selecting a point of interest and starting route guidance" (page 41).

# 8.8 Route guidance settings in the Route menu

### 8.8.1 Opening the Route menu

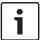

#### Note:

The Route menu is only available when a route guidance session is active.

► Tap / in the Home menu.

or:

Tap / in the map view.

► Tap the **Route** tab in the *Destinations* menu.

Navigation en | 47

The *Route* menu is displayed:

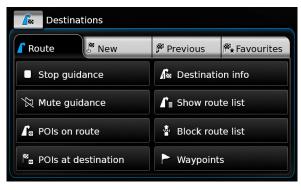

For the available settings and options, please refer to the following sections.

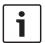

#### Note:

In the *Destinations* menu, tap to return to the map view.

# 8.8.2 Cancelling route guidance

▶ In the *Route* menu, tap **Stop guidance**. The currently active route guidance session is cancelled and the map of the area around the vehicle is displayed.

# 8.8.3 Muting navigation announcements

► In the Route menu, tap Mute guidance or Unmute guidance to activate or cancel mute respectively.

# 8.8.4 Displaying destination information

- ► In the *Route* menu, tap **Destination info**. Your current destination is displayed in the details view (see the section entitled "Location details view" (page 42)).
- ► Tap **t** to return to the *Destinations* menu.

### 8.8.5 Displaying the route list

- ► In the *Route* menu, tap **Show route list**. The route sections up ahead on your journey are displayed.

# 8.8.6 Displaying the list of waypoints

- ► In the *Route* menu, tap **Waypoints**. The waypoints and destination of the active route guidance session are displayed.
- ➤ Tap an item to view the details for the respective waypoint/destination (see the section entitled "Location details view" (page 42)).

# 8.8.7 Searching for a point of interest on the route or near the destination

During an active route guidance session, you can select a point of interest on your route or near your destination as the destination.

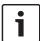

#### Note:

If your current route goes directly to the ultimate destination, you can add the new point of interest as a waypoint or replace the ultimate destination with the new point of interest.

If your current route already goes via a waypoint to the ultimate destination, you can either replace the waypoint or the ultimate destination with the new point of interest.

► In the *Route* menu, tap **POIs at destination** or **POIs on route**.

The available point of interest categories are displayed. Continue reading the section entitled "Selecting a point of interest and starting route guidance" (page 41).

### 8.8.8 Blocking route sections

You can block route sections that lie up ahead on your route and thus exclude them from the route. The navigation system automatically calculates a suitable alternative route.

### Selecting route sections to block

► In the *Route* menu, tap **Block route list**. The route sections up ahead on your journey are displayed.

48 | en Navigation

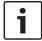

#### Note:

You can block an individual route section or several consecutive route sections.

► Tap the desired route section.

#### Or:

If you want to block several route sections:

- ► Tap the first route section you want blocked.
- ► Tap the final route section you want blocked. All route sections between the two selected sections are blocked.
- ► Tap **Recalculate route**.

The route is recalculated and displayed in the map view.

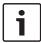

#### Note:

Tap 

to cancel the operation. You will return to the *Destinations* menu.

### Unblocking blocked route sections

You can unblock route sections that you previously blocked.

▶ In the *Route* menu, tap **Unblock route list**. The route is recalculated and displayed in the map view.

# 8.9 Specifying guidance and map settings

With the guidance and map settings you can specify route guidance and map view options.

# 8.9.1 Opening the guidance and map settings

► In navigation mode, tap 🗳 (6).

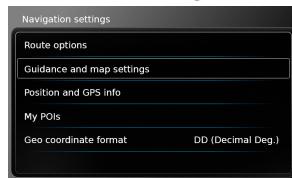

► Tap Guidance and map settings.

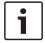

### Note:

# 3.9.2 Displaying points of interest on the map

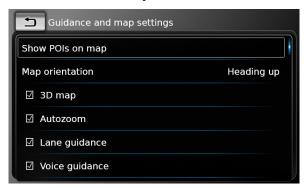

- ► Tap **Show POIs on map**.
- ► Tap the desired categories.

The map shows points of interest from the categories whose checkbox contains a check mark.

► Tap <u>\_\_\_\_\_\_\_\_.</u>

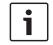

#### Note:

Tap ♂ 6 to close the options display.

# 8.9.3 Selecting the map orientation

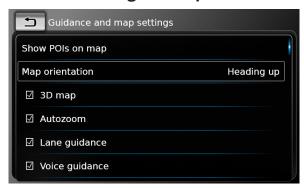

Navigation en | 49

# ► Tap **Map orientation**.

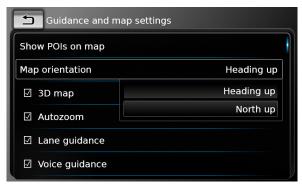

- ► Tap the relevant item:
  - Heading up: Map aligned with your heading
  - North up:
    Map aligned with north

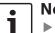

#### **Notes:**

- ➤ You can also change the map orientation while in the map view (see the section entitled "Changing the map view mode" (page 45)).
- ► If the *North up* option is selected, 3D map view is not available.
- **▶** Tap **\_**.

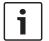

#### Note:

Tap (6) to close the options display.

# 8.9.4 3D map view - on/off

Instead of the normal view from above, the 3D map view displays a perspective view.

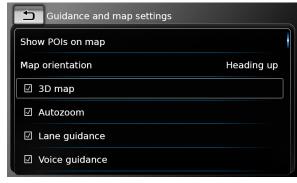

# ► Tap **3D map**.

3D map view is activated when the check mark is displayed in the checkbox.

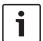

#### **Notes:**

- ➤ You can also activate 3D map view while in the map view (see the section entitled "Changing the map view mode" (page 45)).
- ► If 3D map view is activated, the *North up* option is not available.
- ► Tap <u>\_\_\_\_\_</u>.

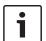

### Note:

Tap ☎ 6 to close the options display.

### 8.9.5 Enabling automatic zoom

When automatic zoom is enabled, the navigation system automatically adapts the map scale to the route conditions (e.g. it zooms into the map in urban areas or when approaching a junction or a pending driving manoeuvre and zooms out of the map on long straight-ahead stretches of motorway).

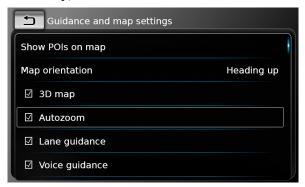

### ► Tap Autozoom.

Automatic zoom is enabled when the check mark is displayed in the checkbox.

▶ Tap <u>\_\_\_\_</u>.

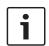

### Note:

50 | en Navigation

# 8.9.6 Lane guidance - on/off

When lane guidance is enabled, the system displays the appropriate lane on multi-lane roads.

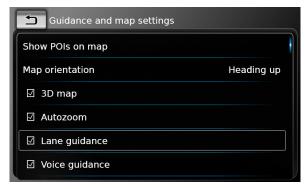

### ► Tap Lane guidance.

Displaying of lane recommendations 67 is enabled when the check mark is displayed in the checkbox.

▶ Tap <u></u>

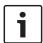

#### Note:

Tap  $\mathfrak{S}^{\bullet}$  (6) to close the options display.

### 8.9.7 Voice guidance - on/off

You can enable/disable the driving recommendation announcements that the system makes.

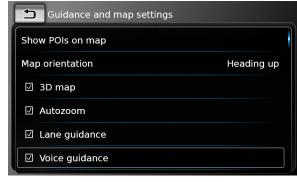

### ► Tap Voice guidance.

Voice guidance is enabled when the check mark is displayed in the checkbox.

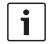

#### Note:

Tap 🗳 6 to close the options display.

# 8.9.8 Visual driving recommendations in other operating modes- on/off

You can choose to have visual driving recommendations in the map view  $\boxed{70}$ .

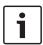

#### Note:

The visual driving recommendations shown in the home menu are persistent.

When you approach a driving manoeuvre, the display will show the symbol for the driving manoeuvre, the distance to the driving manoeuvre, and the name of the next road.

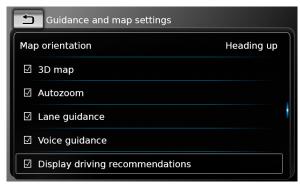

#### ► Tap **Display driving recommendations**.

Displaying of visual driving recommendations in the map view is enabled when the check mark is displayed in the checkbox.

► Tap <u>\_\_\_\_\_</u>.

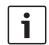

#### Note:

Tap  $\mathcal{C}^{(6)}$  to close the options display.

### 8.9.9 Acoustical traffic information

You can enable/disable announcements about a changed traffic situation ahead of you:

- ► If a route guidance session is active: The announcements focus on the calculated route.
- If no route guidance session is active: The announcements focus on the area you will

most probably cross according to your previous route.

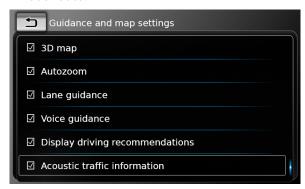

#### ► Tap Acoustical traffic information.

Acoustical traffic information is enabled when the check mark is displayed in the checkbox.

► Tap <u>\_\_\_\_\_\_</u>.

# 8.10 Specifying custom route options

You can use custom route options to define your requirements for the system's choice of route. The system takes these requirements into account when calculating the route.

### 8.10.1 Opening the route options

► In navigation mode, tap 🗳 6.

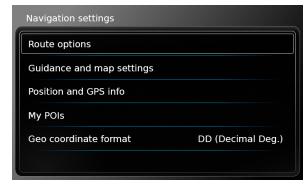

► Tap Route options.

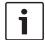

#### Note:

# 8.10.2 Selecting the basic type of route

You can set the basic type of route.

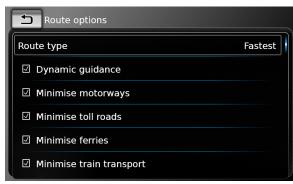

► Tap Route type.

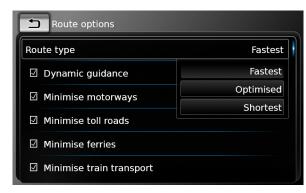

- ► Tap the relevant option:
  - ► Fastest:

The journey time is minimised.

**▶** Optimised:

Optimised combination of the shortest and fastest route.

**▶** Shortest:

The distance is minimised.

► Tap <u>\_\_\_\_\_\_</u>.

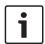

#### Note:

# 8.10.3 Activating dynamic route guidance with TMC

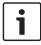

#### Note:

If TMC is not supported in your reception area or by the current station, you will not be able to experience these functions.

When dynamic route guidance is activated, the system takes the latest traffic announcements into account and may automatically recalculate the route during route guidance.

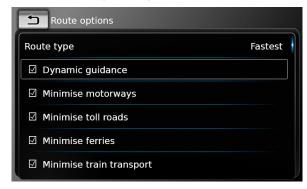

# ► Tap **Dynamic guidance**.

Dynamic route guidance is enabled when the check mark is displayed in the checkbox.

► Tap <u>\_\_\_\_\_</u>.

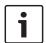

### Note:

Tap 🗳 6 to close the options display.

# 8.10.4 Avoiding certain types of road and transport

You can select which types of road and transport should, if possible, be avoided in the route calculation:

- Motorways
- ► Toll roads
- ▶ Ferries
- ► Train transport
- Unpaved roads

- Seasonal roads
- Restricted roads

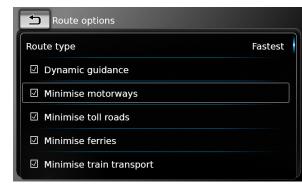

► Tap the relevant option.

The corresponding road and transport type is avoided when the check mark is displayed in the checkbox.

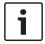

#### Note:

In some cases, the navigation system may use a road or transport type that is to be avoided in order to enable you to reach your destination.

▶ Tap <u></u>

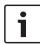

### Note:

Tap ♂ 6 to close the options display.

# 8.11 Displaying information on the current position

► In navigation mode, tap 🗳 (6).

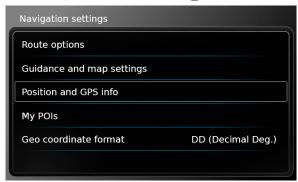

### ► Tap Position and GPS info.

A map of the area around your position and the following information are displayed:

- Current road
- Current city
- ▶ Longitude
- ▶ Latitude
- ► Altitude
- ► GPS information
- ▶ Tap <u></u>

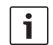

### Note:

# **8.12** Your own points of interest

In addition to the points of interest stored in the navigation data, you can also store your own

Navigation en | 53

points of interest and point of interest warnings on the device.

Point of interest warnings may, for instance, contain the location of sharp bends.

#### **8.12.1** Data format

The file containing your own points of interest must comply with the WGS84 standard. The required file format is ".csv".

Each line of the file may describe one point of interest containing the following pieces of information:

- ► Longitude
- ▶ Latitude
- ▶ Name
- ► Address (optional)
- ► Telephone number (optional)

A line of the file may look like this: 77.61,12.92, Park, Bangalore City, 00917829

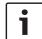

#### **Notes:**

- ► Ensure that no piece of information contains a comma. Inside the file, commas are exclusively used to separate the different pieces of information from one another.
- Coordinates of the southern and western hemisphere have to be specified by negative values.

The name of the csv file represents the name of the point of interest category. When setting up a csv file, be sure to insert only points of interest that belong to the same category and use the name of the category as the file name.

You may create up to four additional levels of categories and subcategories if you create a corresponding folder structure. The name of a folder will be recognised as the name of the corresponding category or subcategory.

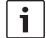

#### **Notes:**

- ► The csv file or the top-level folder that represents a top-level category must be stored inside a folder named "myPOIs". Place this folder in the root directory of a USB storage device.
- ➤ A csv file that contains POI warnings must be stored inside the folder "myPOIs" or any of its subfolders. The name of this file must begin with "myPOIWarnings\_" and end with ".csv" (for example: "myPOIWarnings\_Curves.csv"). Otherwise the POI warnings cannot be displayed.

# 8.12.2 Loading your own points of interest onto the device

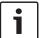

#### Note:

When you load a new file, any of your own points of interest that are already stored on the device will be deleted.

- ► Switch to navigation mode.
- ► Connect the USB storage device containing the file to the device.

The device detects the file automatically.

► Tap **Download** to confirm that you want to load the file.

The progress and completion of the loading operation are indicated.

 $\triangleright$  Confirm by tapping  $\checkmark$ .

# 8.12.3 Point of interest warnings displayed during the journey – on/off

When the displaying of point of interest warnings is enabled, the system displays a warning when you approach a point of interest warning's location.

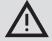

### **Safety notice**

The point of interest warnings stored on the device may be incomplete or outdated.

Therefore, please always ensure you observe the actual road conditions and the traffic regulations that are in force.